## **Como cadastrar processos no SGPE**

1. Clique em **Menu** e em seguida em **Processo Digital**.

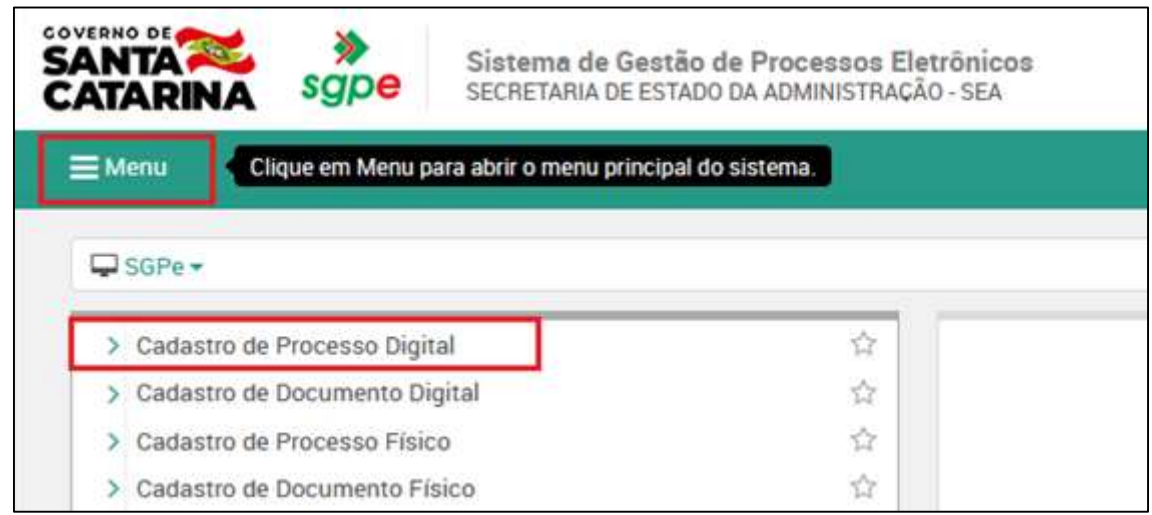

2. Escolher o assunto desejado e clicar em **Próximo**. A classe é preenchida automaticamente após a escolha do assunto.

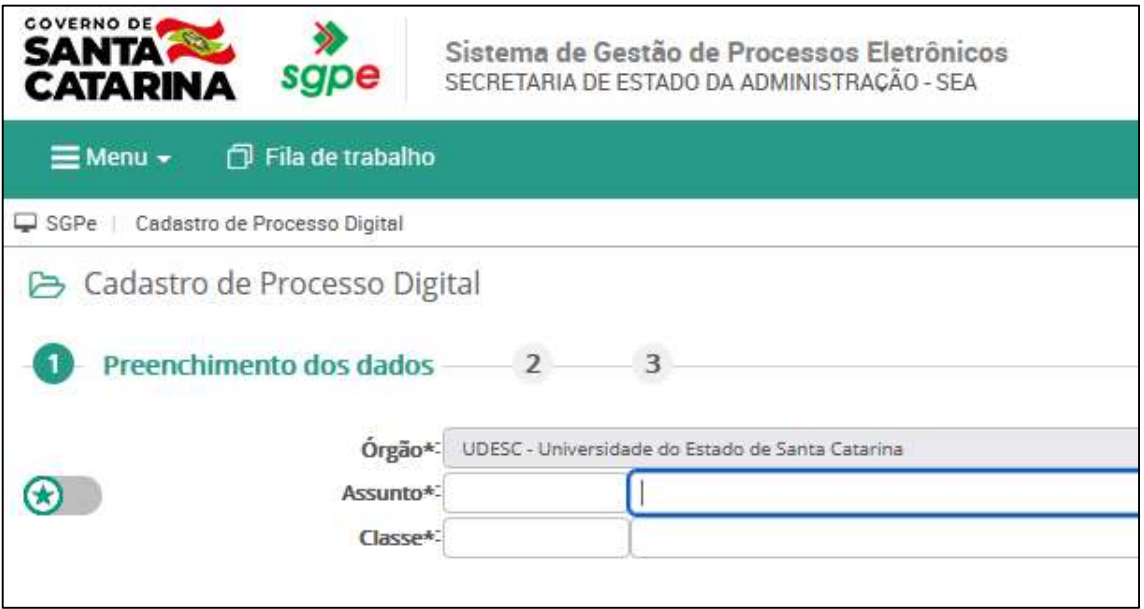

- 3. Na tela seguinte, preencher os dados do pedido e depois clicar em **Próximo**.
	- a. Setor de competência: UDESC/CEFID/CPPGCMH
	- b. Interessado: Inserir a matrícula ou o CPF do discente na primeira caixa OU o nome na segunda caixa e selecionar a opção **Outros**.
	- c. Especificar o assunto.
	- d. Código de município de Florianópolis: 8105.

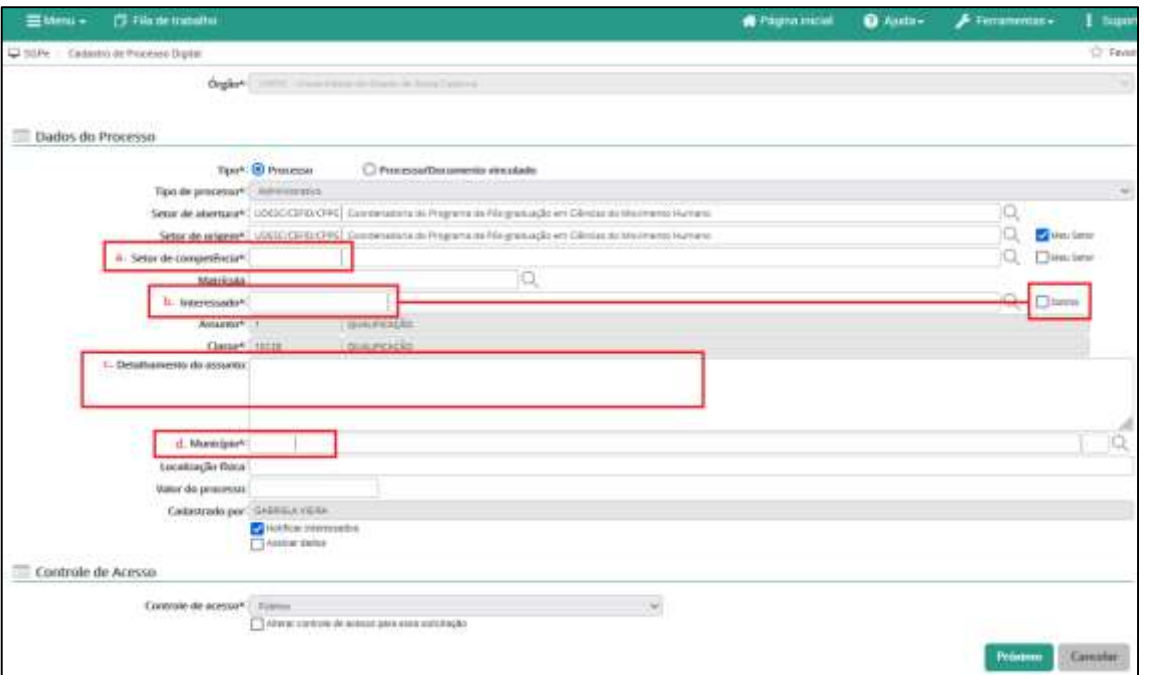

4. Na tela seguinte, incluir o nome do(a) orientador(a) do discente como interessado (usar CPF na primeira caixa OU Nome na segunda caixa), clicar em **Confirmar** e, em seguida, clicar em **Próximo**.

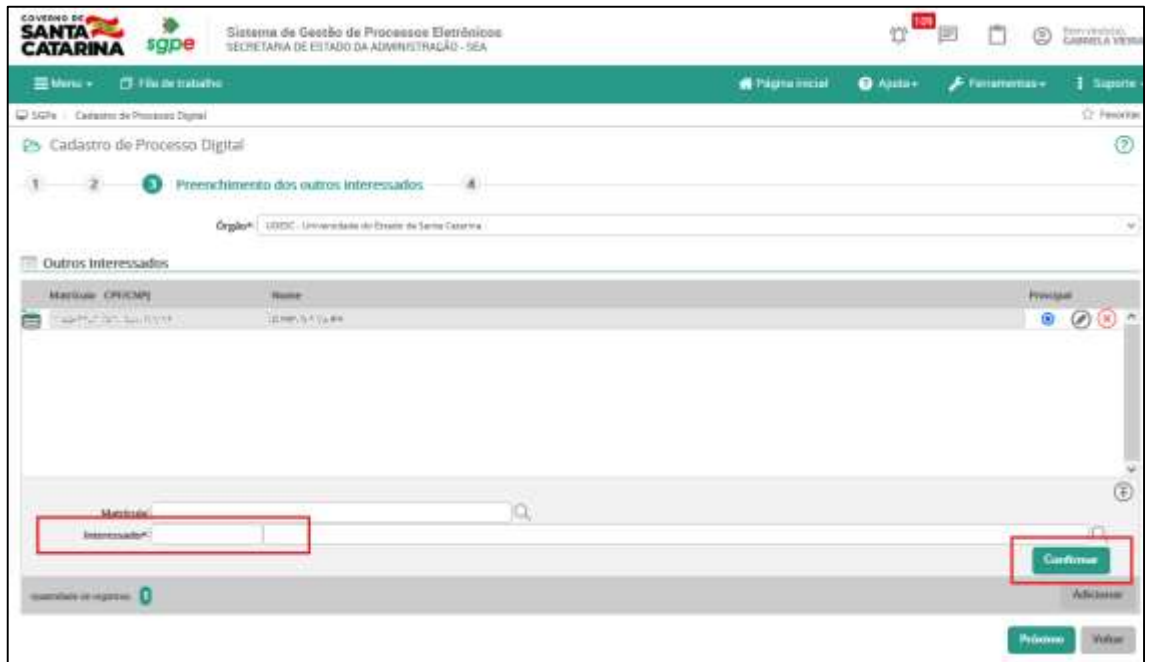

5. Na próxima tela, basta confirmar os dados e clicar em **Concluir cadastro**.

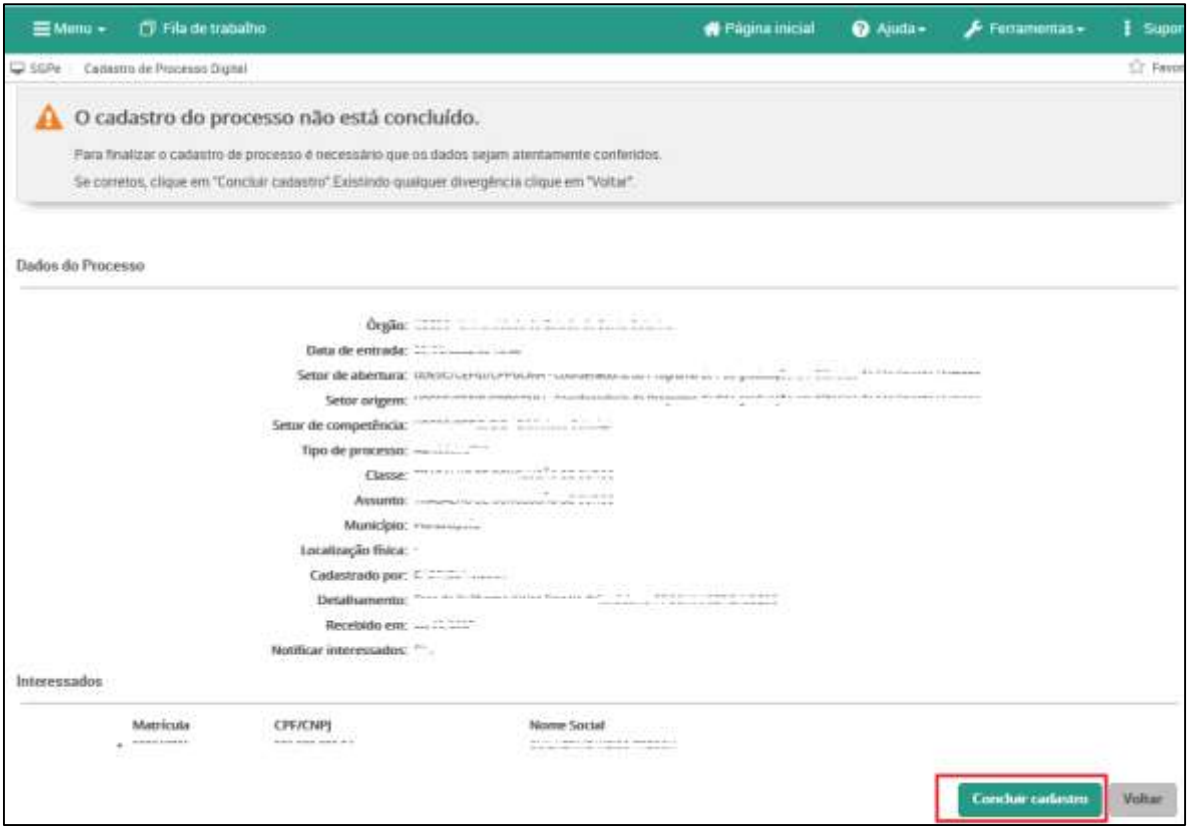

6. Na tela seguinte, clicar em **Peças** e depois fazer as inclusões dos documentos da solicitação.

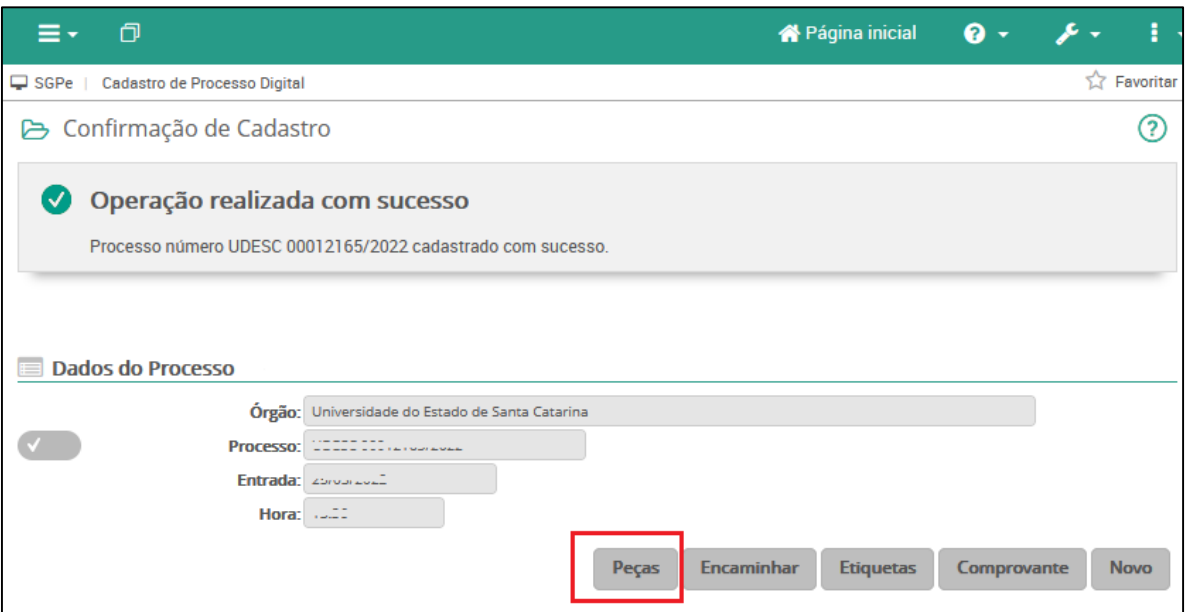

- 7. Após a inclusão de todas as peças, fazer o encaminhamento do processo ao PPGCMH.
	- a. A primeira forma é na aba Processo, clicar em Ações e em seguida em Encaminhar.
	- b. A segunda forma é na aba Peças, clicar em Mais ações e em seguida em Encaminhar.

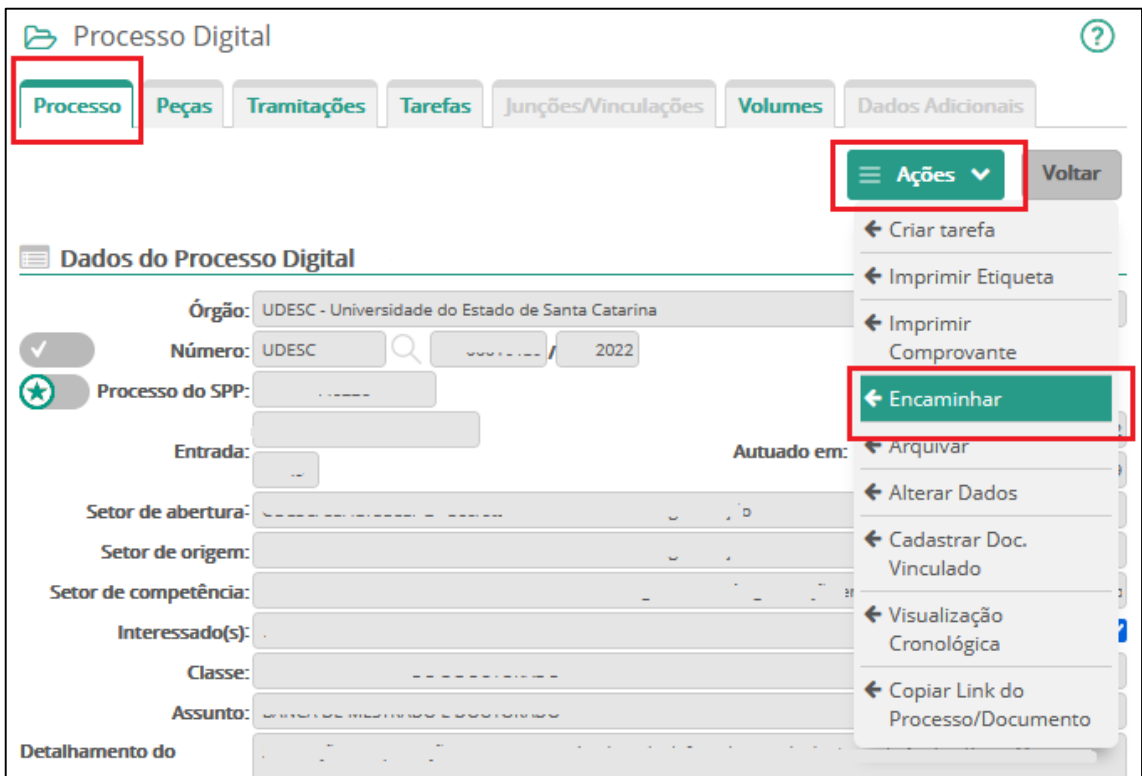

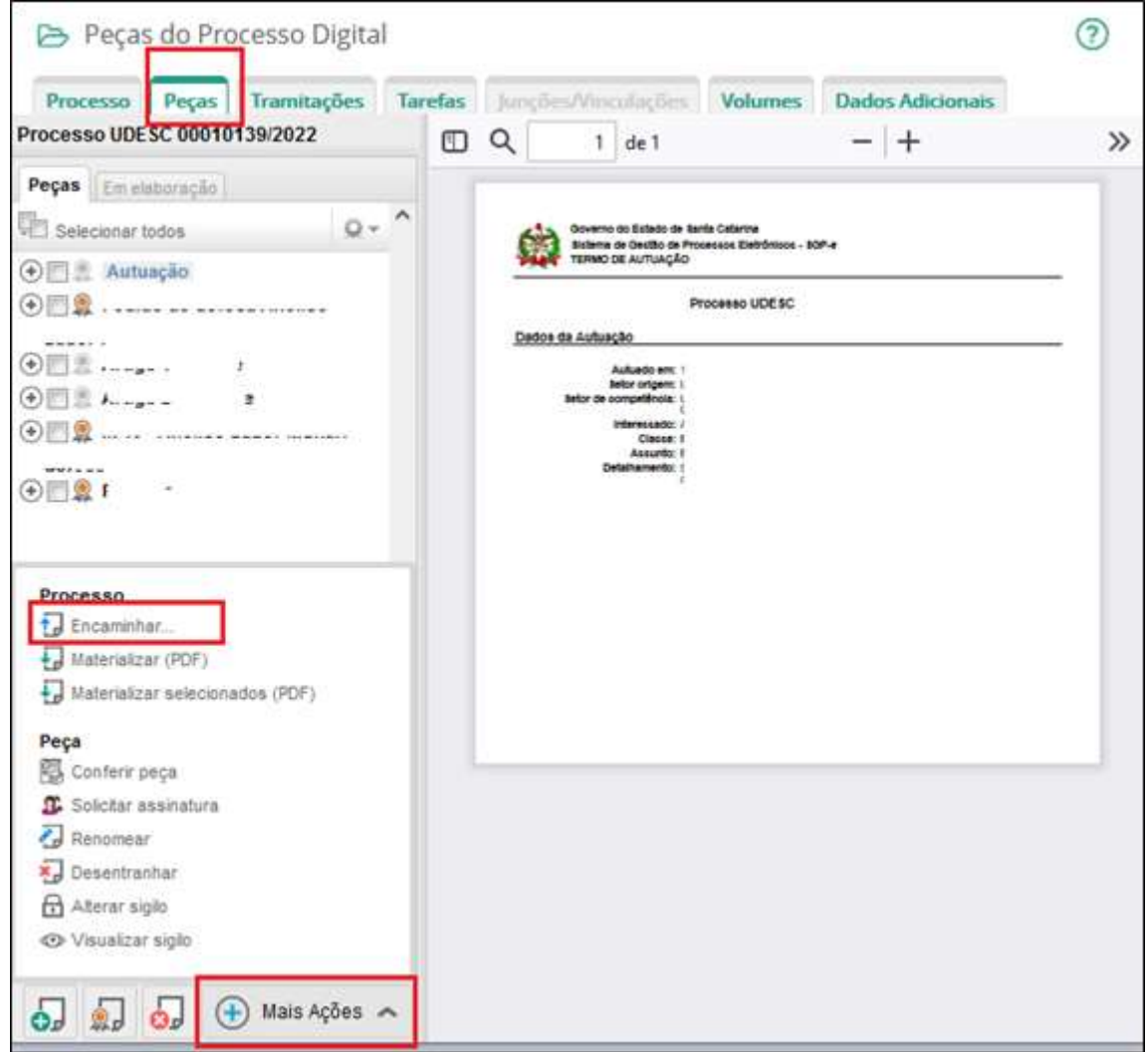

- 8. Na tela de encaminhamento inserir os dados e clicar em Encaminhar.
	- a. Motivo da tramitação: 35 Para providências
	- b. Encaminhamento: Digitar "Para providências"
	- c. Em tarefa selecionar "Encaminhar para outro setor"
	- d. Setor: Digitar na primeira caixa UDESC/CEFID/CPPGCMH

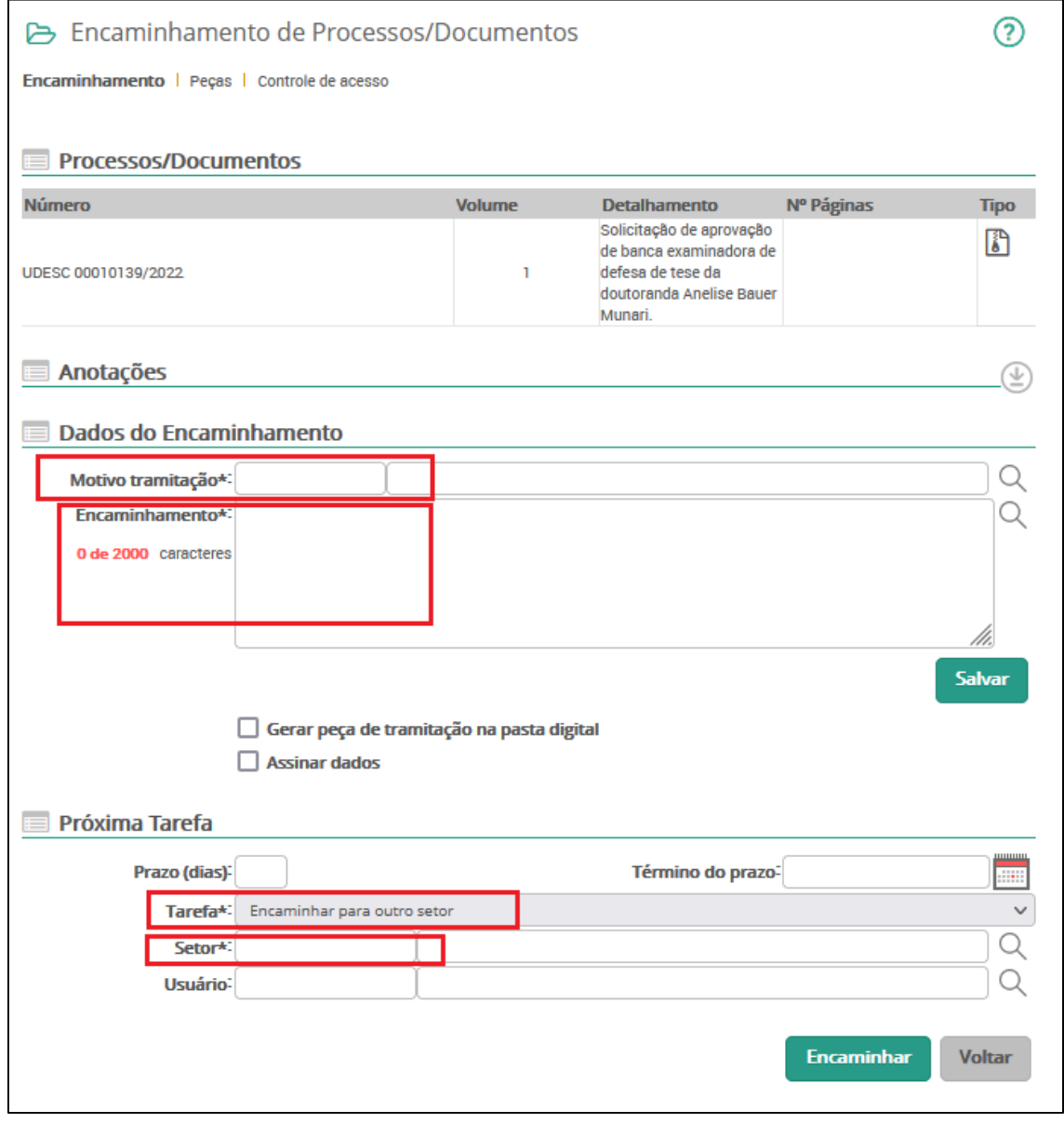